## Schedule Filters

1 To get to the Scheduling Page, Log in to RUN and click the **Time** button on the left hand side.

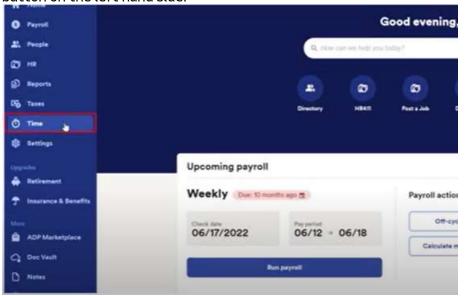

2 Then click on **Team Schedule**.

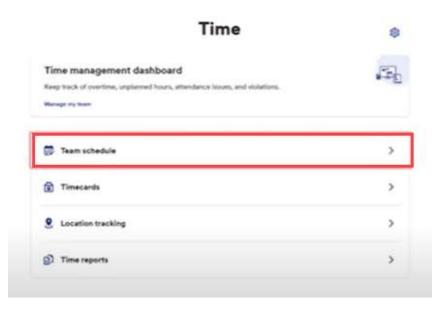

## Schedule Filters

This will open the scheduling screen and then you can click on Display/Filter.

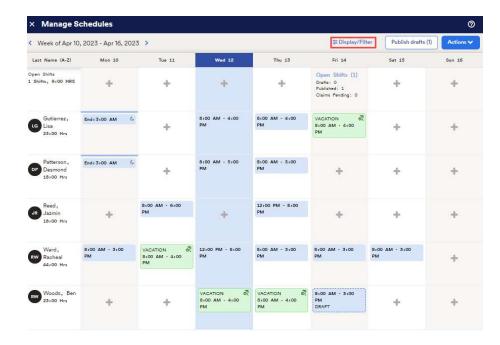

4 Then choose the Home Department to filter.

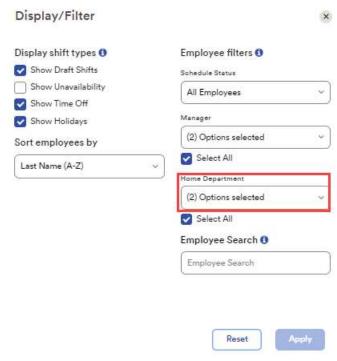

## Schedule Filters

5 Then choose which department you want to filter.

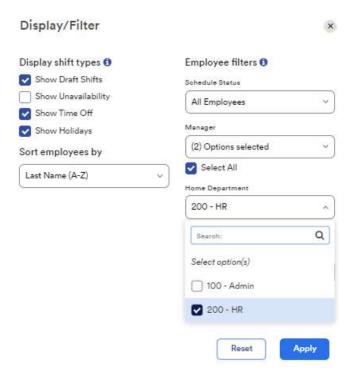

6 This is how it will look with the schedules showing employees in that department.

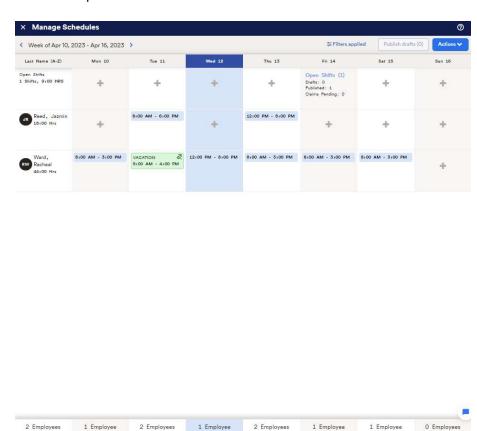